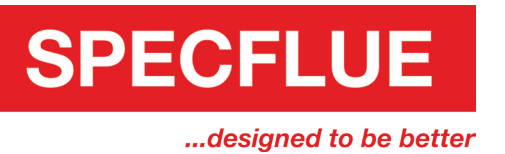

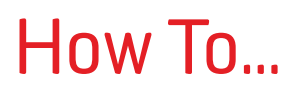

## Add Specflue to your Trusted Contacts (Yahoo)

1. Once signed in to your Yahoo account, click the contacts icon (it should be located on the right hand side of the screen).

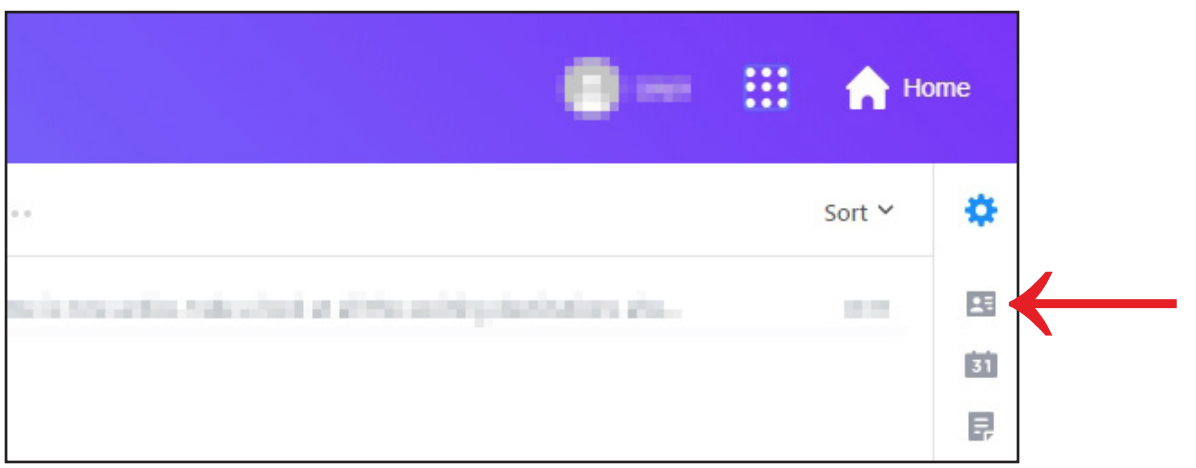

2. Click the new contact icon (it should be on the top left of the screen).

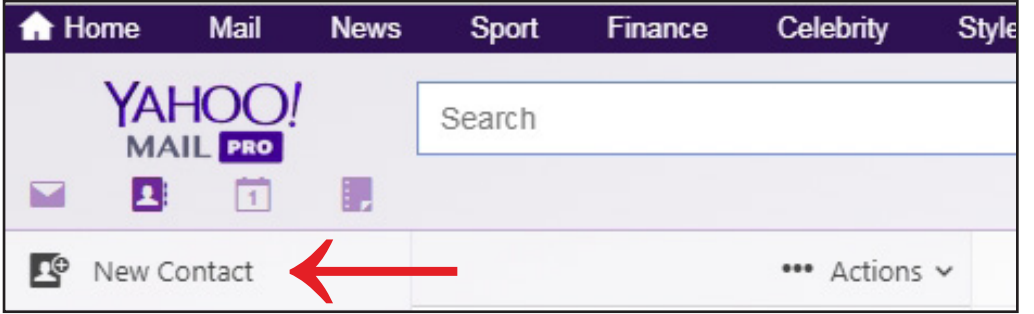

3. Fill in the name and email address on the form and click save.

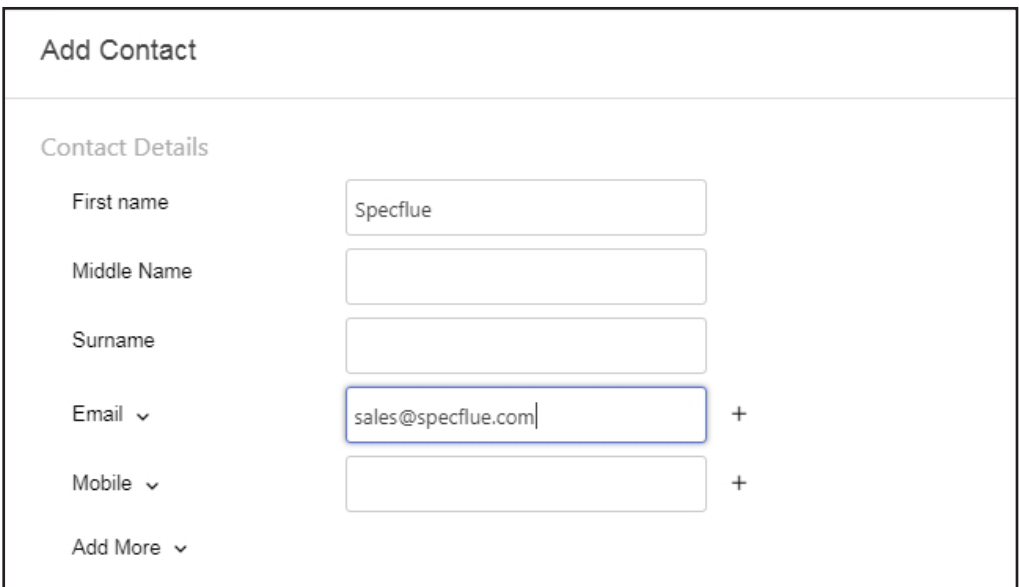

0333 999 7974 // sales@specflue.com

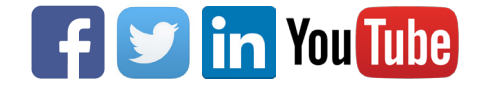